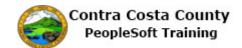

## **Completing a Loss of Coverage Elsewhere Life Event**

| Step | Action                                                                                                    |  |  |
|------|----------------------------------------------------------------------------------------------------|--|--|
| 1.   | Click the <b>Benefits</b> tile.                                                                                                    |  |  |
|      | Payroll  Personal Details  Company Directory                                                                                                    |  |  |
| 2.   | The <b>Benefits Self Service</b> page displays. This page is a classic page, not a fluid page.                                                                                                    |  |  |
|      | The benefits self service portion of PeopleSoft has not yet been converted to Fluid.                                                                                                    |  |  |
|      | This page contains the links that you use to review and manage your benefits information.  These links allow you to                                                                                                    |  |  |
|      | Review benefits summary information—to see your current or past benefits elections Review and/or edit your Dependent and beneficiary information Update your benefits information after you have experienced a qualifying Life Event—marriage, birth of a child, divorce, adoption, etc Enroll in benefits during an open enrollment period and/or at the time of hire Upload documents in support of a qualifying life event or dependent verification Access benefits guides, forms, and provider links Request a CVC Voucher |  |  |
|      | Each of these links is covered in topics in Employee Self Service training.                                                                                                    |  |  |
| 3.   | Click the Life Events link.  Benefits Self Service  Benefits Employee Self Service  Benefits Summary Review a summary of current, past or future benefit enrollments.  Process Life Events for Employees. Example events include Marriage, Divorce, Having a Baby, and Adoption.                                                                                                    |  |  |
| 4.   | The <b>Life Events</b> page displays. Use this page to select the type of life event you experienced.                                                                                                    |  |  |
|      | You can only process one life event at a time. The system provides a guided process that walks you through the steps necessary to complete a life event                                                                                                    |  |  |
|      | For this example you will select <b>Loss of Coverage Elsewhere</b> .                                                                                                    |  |  |

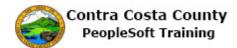

| Step | Action                                                                                                    |
|------|----------------------------------------------------------------------------------------------------|
| 5.   | You can only process one life event at a time.                                                                                                    |
|      | The life event pages contain a <b>Cancel</b> button and a <b>Continue Later</b> button. <b>Cancel</b> cancels the life event and discards any changes you made. <b>Continue Later</b> saves the changes you made and allows to continue processing the life event at a later date. |
|      | If you have started life event, and decided to continue it later, the <b>Life Events</b> page will indicate that you have an event in progress. It will also display a Continue <b>My Life Event</b> button.                                                                       |
|      | You will not be able to start another until you either complete the event in progress or cancel it.                                                                                                    |
| 6.   | Click the Loss of Coverage Elsewhere option.                                                                                                    |
|      | Employee  Marriage  Birth of a Child  Adopted or Galmed Legal Custody/Guardianship of a child  Divorce or Legal Separation  Loss of Coverage Elsewherd  Gain of Coverage Elsewhere  Add/Remove a Domestic Partner  Death of a Dependent  Deferred Compensation Contribution Change |
| 7.   | The Change Status Date displays.                                                                                                    |
|      | Use the <b>Date Change Will Take Effect</b> to enter the date on which you lost coverage.                                                                                                    |
|      | You loss coverage on 9/1/2017.                                                                                                    |
|      | For this example you will enter 8/28/2017 in the <b>Date Change Will Take Effect</b> field.                                                                                                    |
|      | Note: you must complete the life event within 30 days of the date of your loss of coverage.                                                                                                    |
| 8.   | Click the Calendar Date Submitted button.                                                                                                    |
|      | The process must be completed by the end of the current month to                                                                                                    |
|      | be effective the first of the following month.  Status Change Date                                                                                                    |
|      | *Date Change Will Take Effect                                                                                                    |
|      | OV.                                                                                                    |
| 9.   | Click the Current Date link.                                                                                                    |
|      | Calendar    September   2017       S                                                                                                    |
|      |                                                                                                    |

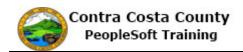

| Step | Action                                                                                                    |  |  |
|------|----------------------------------------------------------------------------------------------------|--|--|
| 10.  | Click the <b>OK</b> button.                                                                                                    |  |  |
|      | The process must be completed by the end of the current month to be effective the first of the following month.                                                                                                    |  |  |
|      | Status Change Date                                                                                                    |  |  |
|      | *Date Change Will Take Effect   09/01/2017 ×   1                                                                                                    |  |  |
|      | OK Cancel                                                                                                    |  |  |
| 11.  | The Welcome to the Loss of Coverage Event page displays.                                                                                                    |  |  |
|      | Review the information the welcome message. Then begin the process.                                                                                                    |  |  |
| 12.  | This page, as will all life event pages, displays the activity guide.                                                                                                    |  |  |
|      | The panel on the left lists all the steps necessary to complete a life event and an indicator that indicates the status of each step. You can use the collapse panel button to hide or display this panel. Hiding the panel allows you to work with the right side panel without having to use the scroll bar. |  |  |
|      | Initially you will leave this panel open. Later in the process, you will collapse the panel.                                                                                                    |  |  |
|      | Note: the Activity Guide indicates that you have completed the Welcome step.                                                                                                    |  |  |
| 13.  | A set of buttons display at the top right. These buttons allow you to advance through the steps in the life event process. After the initial page in the process, the buttons allow you to move forward and/or back to previous steps in the process.                                                          |  |  |
|      | Use the <b>Cancel</b> button to cancel the event without saving any changes you have made. Use the <b>Continue Later</b> button, to save any changes you have made and to continue processing the event at another time.                                                                                       |  |  |
| 14.  | Begin the process by clicking the <b>Next</b> button.                                                                                                    |  |  |
|      | Click the <b>Next</b> button.                                                                                                    |  |  |
|      | Home Sign out                                                                                                    |  |  |
|      |                                                                                                    |  |  |
|      | Search Add To ▼ Notification NavBar                                                                                                    |  |  |
|      | ◆Previous Next Cancel Continue Later                                                                                                    |  |  |
| 15.  | The Los of Coverage Elsewhere page displays.                                                                                                    |  |  |
|      | The <b>Date of Coverage Change</b> field displays the date you previously entered. This should reflect the date you lost coverage.                                                                                                    |  |  |
|      | You can edit the value in this field, if necessary. For this example, you will not edit this value.                                                                                                    |  |  |

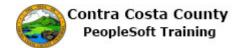

| Step | Action                                                                                                |
|------|----------------------------------------------------------------------------------------------------|
| 16.  | You are now ready to submit your information.                                                         |
|      | Click the <b>Submit</b> button.                                                                       |
|      | Loss of Coverage Elsewhere                                                                            |
|      | Please confirm the date shown below is the day you have lost coverage elsewhere.                      |
|      | If correct, please click on the Submit button.                                                        |
|      | Date of Coverage Change 199/01/2017 19                                                                |
| 17.  | Click the <b>OK</b> button.                                                                           |
| 17.  | Click the <b>OK</b> button.                                                                           |
|      | The Submit was successful.                                                                            |
|      |                                                                                                    |
|      | OK                                                                                                    |
|      |                                                                                                    |
| 18.  | The <b>Loss of Coverage Elsewhere</b> page displays in view only mode.                                |
|      | If you need to change the date, use the <b>Previous</b> button to return to the previous step. You    |
|      | will be able to edit this date.                                                                       |
|      | Note the <b>Activity Guide</b> indicates that the <b>Date of Change</b> step is complete.             |
|      | You are now ready to move to the next step, Update Dependent and Beneficiary.                         |
| 19.  | Click the Next button.                                                                                |
|      | ↑ Home   Sign out                                                                                     |
|      | Add To 🕶 🔽                                                                                            |
|      | Notification NavBar                                                                                   |
|      |                                                                                                    |
| 20.  | The Add/Review Dependent/Beneficiary page displays.                                                   |
|      | The <b>Activity Guide</b> indicates that you have completed the <b>Date of Change</b> step and are on |
|      | the Update Dependent and Beneficiary step.                                                            |
|      | Your current dependents/beneficiaries are listed in the <b>Dependent and Beneficiary</b>              |
|      | <b>Information</b> section. You husband is listed in this section.                                    |
|      | For this topic, you will not have to add any additional dependent/beneficiaries. You are              |
|      | ready to go on to the next step, <b>Document Upload</b> .                                             |

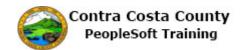

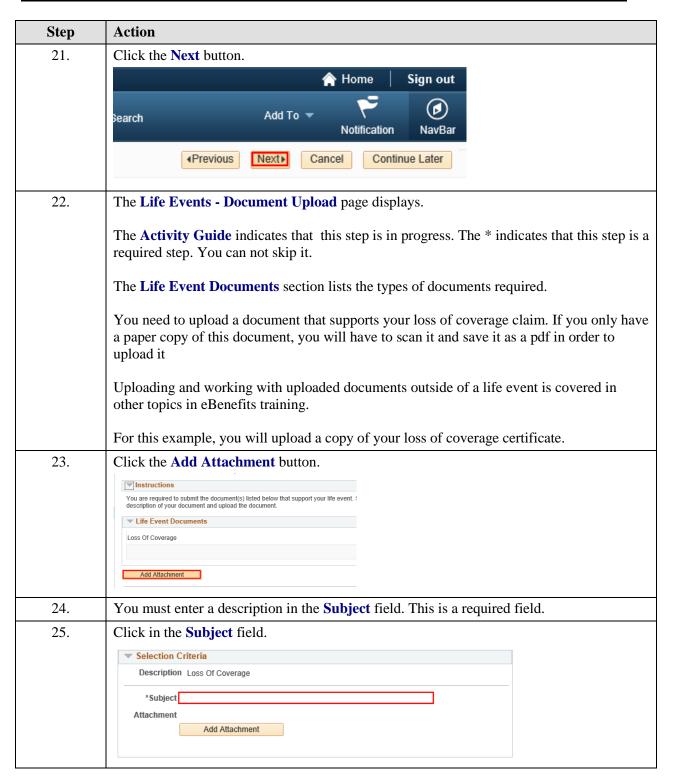

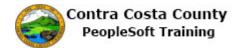

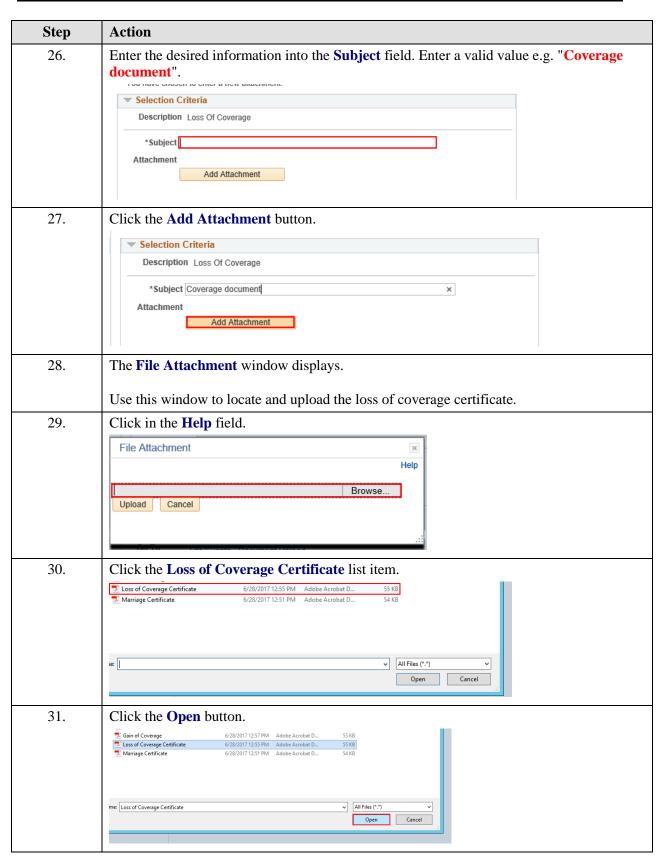

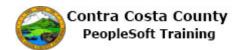

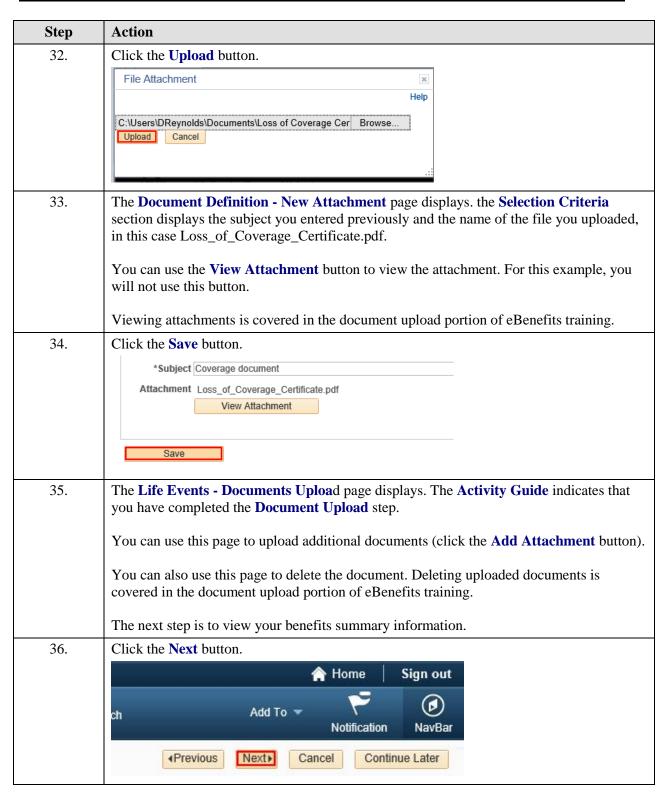

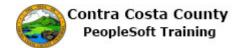

| Step | Action                                                                                                    |                       |                       |           |             |  |
|------|----------------------------------------------------------------------------------------------------|-----------------------|-----------------------|-----------|-------------|--|
| 37.  | The Benefits Summary page displays. This is the same page that you can access from the Benefits Summary link on the Benefits Self Service home page. Use of this page is covered in other portions of eBenefits training.  The page lists all the types of benefits that are available to you and which types you have elected, the plan you have elected, and the level of coverage or participation. It also lists the benefit type for which you have waived coverage.  You can change these elections as part of the life event process.  In this step, you will review each of the benefit types for which you have elected coverage.  You will start with Dental PPO. |                       |                       |           |             |  |
| 38.  | Click the <b>Dental</b> 1                                                                                                    |                       | <i>)</i> .            |           |             |  |
|      | Benefits Summary  Type of Benefit  NonPERS Medical                                                                                                    | Plan Description      | Coverage or Participa | ion       |             |  |
|      | Dental PPO                                                                                                    | Delta Dental PPO Only | Employee Only         |           |             |  |
|      | Voluntary Vision Plan                                                                                                    |                       | Waived                |           |             |  |
|      | Dental HMO                                                                                                    |                       | Waived                |           |             |  |
|      | Basic Life                                                                                                    | Basic Life 10000 ER   | \$10,000              |           |             |  |
|      | You are currently You will need to on husband. You will                                                                                                    | change this p         | lan after you         | add medic | al coverage |  |
| 40.  | Click the <b>eBenefi</b>                                                                                                    | ts Summary            | link.                 |           |             |  |
|      | Covered Dependents                                                                                                    |                       |                       |           |             |  |
|      | Covered Dependents  No dependent/beneficiary enrol                                                                                                    | Iments were found.    |                       |           |             |  |
|      |                                                                                                    |                       |                       |           |             |  |
|      | Additional Information                                                                                                    |                       |                       |           |             |  |
|      | eBenefits Summary                                                                                                    |                       |                       |           |             |  |
| 41.  | Next you will revi                                                                                                    | iew your Bas          | ic life covera        | <br>ge.   |             |  |
|      | Click the <b>Basic</b> L                                                                                                    | <b>ife</b> link.      |                       | -         |             |  |
|      | Benefits Summary                                                                                                    |                       |                       |           |             |  |
|      | Type of Benefit                                                                                                    | Plan Description      | Coverage or Participa |           |             |  |
|      | NonPERS Medical                                                                                                    | Dalla Danta 200 0     | Waived                |           |             |  |
|      | Dental PPO                                                                                                    | Delta Dental PPO Only | Employee Only         |           |             |  |
|      | Voluntary Vision Plan  Dental HMO                                                                                                    |                       | Waived                |           |             |  |
|      | Basic Life                                                                                                    | Basic Life 10000 ER   | \$10,000              |           |             |  |
|      | Spouse Life and AD & D                                                                                                    |                       | Waived                |           |             |  |
|      | Spouse Life and AD & D                                                                                                    |                       | Waived                |           |             |  |

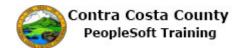

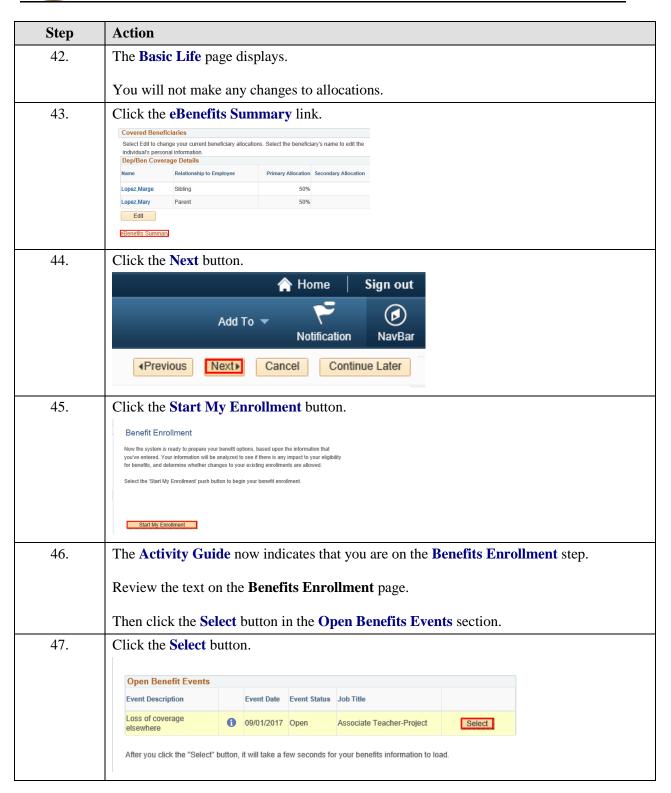

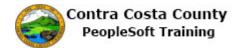

| Step    | Action                                                                                                    |  |  |
|---------|----------------------------------------------------------------------------------------------------|--|--|
| 48.     | Click the Minimize eBenefits button to collapse the Activity Guide.  eBenefits  Life Events                                                                                                    |  |  |
|         | Legend                                                                                                    |  |  |
|         | ▼ Welcome                                                                                                    |  |  |
|         | Date Of Change                                                                                                    |  |  |
|         | O Update Dependent and Beneficiary                                                                                                    |  |  |
| 49.     | The <b>Enrollment Summary</b> section lists the types of benefits available to you and your current enrollments.                                                                                                    |  |  |
|         | You will scroll through these options before beginning to make changes to enrollment to include your husband in your dental coverage and elect a medical plan for you and your husband.                                               |  |  |
| 50.     | Click the scrollbar to move down the page.                                                                                                    |  |  |
| 51.     | Click the scrollbar to move down the page.                                                                                                    |  |  |
| 52.     | The <b>Election Summary Section</b> displays your costs and the employer contribution for your current elections.                                                                                                    |  |  |
|         | If you do not want to change any of your elections, click the <b>I Have No Changes</b> button.                                                                                                    |  |  |
| 53.     | Click the scrollbar to move to the top of the page.                                                                                                    |  |  |
| 54.     | Currently you have waived Medical Coverage. You will change this. You had had coverage under your husband's plan. He has lost that plan.  You will enroll in a NonPERS plan and include your husband as a dependent in your coverage. |  |  |
| 55.     | Click the <b>Edit</b> button for the NonPERS Medical.                                                                                                    |  |  |
|         |                                                                                                    |  |  |
|         | Enrollment Summary  NonPERS Medical Before Tax After Tax Employer Cost Edit                                                                                                    |  |  |
|         | Current: Walve                                                                                                    |  |  |
|         | New: Waive 0.00                                                                                                    |  |  |
| <b></b> | Dental PPO Before Tax After Tax Employer Cost Edit                                                                                                    |  |  |
| 56.     | You will use the Cost Comparison link to review costs for the plans available to you.                                                                                                    |  |  |
|         | Click the Cost Comparison for all Plans link.  Health Savings Account                                                                                                    |  |  |
|         | ·                                                                                                    |  |  |
|         | Select an Option                                                                                                    |  |  |
|         | Here Are Your Available Options With Your Costs: (Your cost = Full benefit cost - County Subsidy)                                                                                                    |  |  |
|         | Cost Comparison for all Plans                                                                                                    |  |  |
| 57.     | Click the scrollbar to move down the page.                                                                                                    |  |  |
|         |                                                                                                    |  |  |

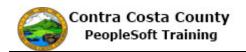

| Step | Action                                                                                                    |  |  |
|------|----------------------------------------------------------------------------------------------------|--|--|
| 58.  | Click the scrollbar to move down the <b>Coverage Details</b> section.                                                                                                    |  |  |
| 59.  | Click the scrollbar to move down the <b>Coverage Details</b> section.                                                                                                    |  |  |
| 60.  | Click the scrollbar.                                                                                                    |  |  |
| 61.  | Click the scrollbar.                                                                                                    |  |  |
| 62.  | Click the scrollbar to move down the <b>Coverage Details</b> section.                                                                                                    |  |  |
| 63.  | Click the scrollbar to move down the <b>Coverage Details</b> section.                                                                                                    |  |  |
| 64.  | Click the scrollbar to move down the <b>Coverage Details</b> section.                                                                                                    |  |  |
| 65.  | Click the Return button.  Kaiser High Deductible -AT                                                                                                    |  |  |
| 66.  | Now, you will scroll down the page to review and decide on a plan in which to enroll.  Click the scrollbar to move down the page.                                                                                                    |  |  |
| 67.  | Click the scrollbar to move down the page.                                                                                                    |  |  |
| 68.  | Click the scrollbar to move down the page.                                                                                                    |  |  |
| 69.  | Click the scrollbar to move down the page.                                                                                                    |  |  |
| 70.  | Click the scrollbar to move down the page.                                                                                                    |  |  |
| 71.  | Click the scrollbar to the top of the page.                                                                                                    |  |  |
| 72.  | You have decided to enroll in the Contra Costa County Health Plan A.                                                                                                    |  |  |
| 73.  | Click the Yes option.  Select one of the following plans:  Contra Costa Health Plan A  Contra Costa Health Plan A Information  Coverage Level  Your Costs  Employee Only  \$156.76 Before-Tax  Fmolovee + 1 Dependent  \$324.83 Refore-Tax |  |  |
| 74.  | Click the scrollbar to move to the bottom of the page.                                                                                                    |  |  |
| 75.  | The <b>Enroll Your Dependents</b> selection displays.  Use this section to add your husband to your medical coverage.                                                                                                    |  |  |

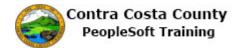

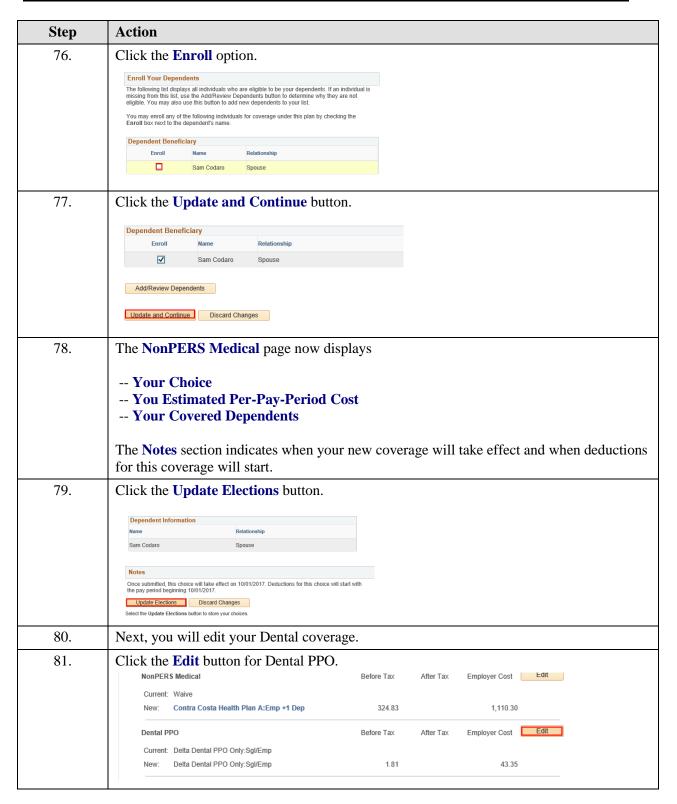

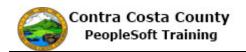

| Step | Action                                                                                                    |                                                                    |  |
|------|----------------------------------------------------------------------------------------------------|--------------------------------------------------------------------|--|
| 82.  | You are currently enrolled in Delta Dental PPO O                                                                                                    | Only with Employee Only coverage.                                  |  |
|      | This plan is not available to you because you have for your medical coverage.                                                                                                    | e selected the Contra Costa Health Plan A                          |  |
|      | The Delta Dental PPO w/CCHP Plan is the plan a plan election. You have not currently selected this                                                                                                    | · · · · · · · · · · · · · · · · · · ·                              |  |
| 83.  | Click the Cost Comparison for all Plans link to view cost.                                                                                                    |                                                                    |  |
|      | Note the Cost comparison includes dental plans are for health plans. You can review these and decide plan selection or to go back and change you select such as the installation of fillings and crowns.  Important! Your current coverage is: Delta Dental PPO Only with Employee On | e if you want to retain your current health tion of a health plan. |  |
|      | coverage. You will continue with this coverage if you do not make a choice.                                                                                                    |                                                                    |  |
|      | Select an Option  Here Are Your Available Options With Your Costs:                                                                                                    |                                                                    |  |
|      | (Your cost = Full benefit cost - County Subsidy)  Cost Comparison for all Plans                                                                                                    |                                                                    |  |
|      | Select one of the following plans:                                                                                                    |                                                                    |  |
|      |                                                                                                    |                                                                    |  |
| 85.  | Click the scrollbar to the bottom of the page.                                                                                                    |                                                                    |  |
| 86.  | Click the scrollbar to move to the bottom of the C                                                                                                    | Coverage Details section.                                          |  |
| 87.  | Click the Return button.  Detta Dental PPO Only Employee + State Registered DP                                                                                                    | 4.19 Before and After Lax                                          |  |
|      | Delta Dental PPO Only EE+State Reg DP+Child/ren                                                                                                    | 4.19 Before and After Tax                                          |  |
|      | Delta Dental PPO Only EE+State Reg NA+Child/ren                                                                                                    | 4.19 Before-Tax                                                    |  |
|      | Return                                                                                                    |                                                                    |  |
| 88.  | You have decided not to change your health plan selection. You want to enroll in the Delta Dental PPO w/CCHP Plan.                                                                                                    |                                                                    |  |
|      | Now you make sure your husband is included in t                                                                                                    | his coverage.                                                      |  |
| 89.  | Click the scrollbar to move to the bottom of the page.                                                                                                    |                                                                    |  |
| 90.  | Thew Enroll Your Dependents section displays.                                                                                                    | · ·                                                                |  |
|      | Your husband is listed in the <b>Dependent Benefic</b>                                                                                                    |                                                                    |  |

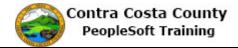

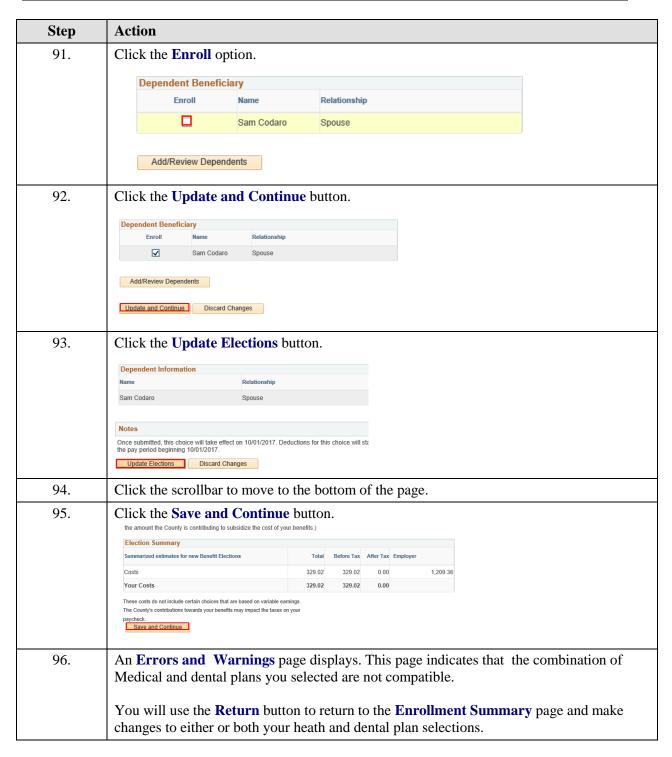

| Step | Action                                                                                                    |  |  |
|------|----------------------------------------------------------------------------------------------------|--|--|
| 97.  | Click the Return button.  Benefits Enrollment Errors and Warnings Marie Cordatro Your erroribent contains some errors. The following list displays your errors for each benefit choice. You will need to cornect your errors before your can submit your final benefit choices.  Benefit Errors and Warnings  On Dental PPO Error  Your selected combination of Medical and Dental Plans is not compatible. Please return to the plan selection page and select a different plan.  Select the Return button to go back to the Erroltment Summany and corned your benefit choices. |  |  |
| 98.  | The <b>Benefits Enrollment</b> page displays.  Notice, you are still enrolled in your original dental plan. This plan is not compatible with your health plan selection.  You will review your Dental PPO options.                                                                                                    |  |  |
| 99.  | Click the Edit button.  Enrollment Summary  NonPERS Medical Before Tax After Tax Employer Cost Edit  Current: Walve New: Contra Costa Health Plan A:Emp +1 Dep 324.83 1,110.30  Dental PPO Dental PPO Only:Sgl/Emp New: Delta Dental PPO Only:Sgl/Emp 4.19 97.81  Dental HMO Before Tax After Tax Employer Cost Edit                                                                                                    |  |  |
| 100. | Notice, the <b>Delta Dental PPO w/CCHP Plan</b> option is not selected and the page indicates that you are enrolled in Delta Dental PPO Only plan.  You neglected to select the <b>Delta Dental PPO w/CCHP Plan</b> option when you initially processed this page.  You will check to be sure that your husband is still selected for this plan and then select this plan option.                                                                                                    |  |  |
| 101. | Click the scrollbar to move to the bottom of the page                                                                                                    |  |  |
| 102. | Notice, your husband is selected in the <b>Dependent Beneficiary</b> section. Now you will scroll to the top of the page and select the plan.                                                                                                    |  |  |
| 103. | Click the scrollbar to move to the top of the page.                                                                                                    |  |  |
| 104. | Click the Yes option.  Select an Option  Here Are Your Available Options With Your Costs: (Your cost = Full benefit cost - County Subsidy)  Cost Comparison for all Plans  Select one of the following plans:  Delta Dental PPO w/CCHP Plan                                                                                                    |  |  |

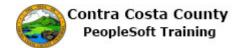

| Step | Action                                                                                                    |  |  |
|------|----------------------------------------------------------------------------------------------------|--|--|
| 105. | Click the scrollbar to move to the bottom of the page.                                                                                                    |  |  |
| 106. | Click the Update and Continue button.  Dependent Beneficiary Enroll Name Relationship Sam Codaro Spouse  Add/Review Dependents  Discard Changes                                                                                                    |  |  |
| 107. | The Dental PPO page now displays  Your Choice You Estimated Per-Pay-Period Cost Your Covered Dependents  The Notes section indicates when your new coverage will take effect and when deductions for this coverage will start.  The costs reflected on this page represent the new dental coverage you have now correctly selected. |  |  |
| 108. | Click the Update Elections button.    Name   Relationship                                                                                                    |  |  |
| 109. | Click the scrollbar to move to the bottom of the page.                                                                                                    |  |  |
| 110. | The <b>Election Summary</b> section displays information about your total before and after tax costs for your medical and dental elections and the total of the County's contribution ( <b>Employer</b> )                                                                                                    |  |  |

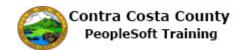

| Step | Action                                                                                                    |  |  |  |  |
|------|----------------------------------------------------------------------------------------------------|--|--|--|--|
| 111. | Click the Save and Continue button.                                                                                                    |  |  |  |  |
|      | Election Summary                                                                                                    |  |  |  |  |
|      | Summarized estimates for new Benefit Elections Total Before Tax After Tax Employer                                                                                                    |  |  |  |  |
|      | Costs 333.83 333.83 0.00 1,204.55                                                                                                    |  |  |  |  |
|      | Your Costs 333.83 0.00                                                                                                    |  |  |  |  |
|      | These costs do not include certain choices that are based on variable earnings.  The Country's contributions towards your benefits may impact the taxes on your paycheck.  Save and Continue                                                                                                    |  |  |  |  |
| 112. | The <b>Submit Benefits Choices</b> page displays.  Read the text on this page. This text reminds you that you can still go back and review/revise your elections (up until your enrollment deadline).                                                                                                    |  |  |  |  |
| 113. | Use the <b>Cancel</b> button to return to the <b>Benefit Summary</b> page. You can then revise your elections.                                                                                                    |  |  |  |  |
|      | The <b>Submit</b> button sends your choices to Benefits. Do not click this button until you are certain of your choices.  Once you click <b>Submit</b> , you may not be able to make any changes to your elections until the next open enrollment period or until your experience a qualifying life event.       |  |  |  |  |
|      | For this example, you are ready to submit your elections.                                                                                                    |  |  |  |  |
| 114. | Click the Submit button.  next Open Enrollment period or if you have a qualifying event such as a family status change.  Authorize Elections                                                                                                    |  |  |  |  |
|      | By submitting your benefit choices you are authorizing the County to take deductions from your paycheck to pay for your benefit costs. You are also authorizing the Benefits Department to send necessary personal information to your selected providers to initiate and support your coverage.  Submit  Cancel |  |  |  |  |
| 115. | Click the <b>OK</b> button.                                                                                                    |  |  |  |  |
|      | Benefits Enrollment                                                                                                    |  |  |  |  |
|      | Submit Confirmation                                                                                                    |  |  |  |  |
|      | Marie Cordaro                                                                                                    |  |  |  |  |
|      | ОК                                                                                                    |  |  |  |  |

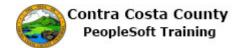

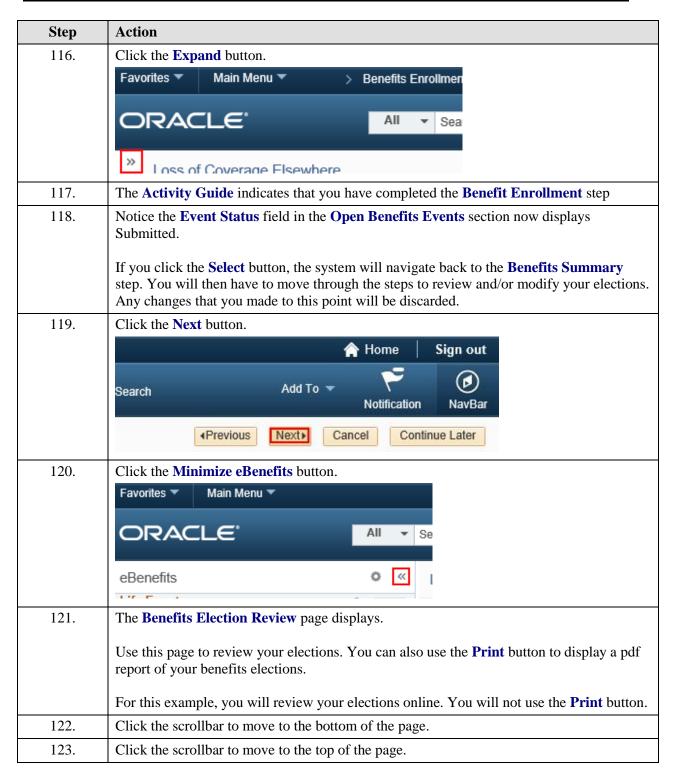

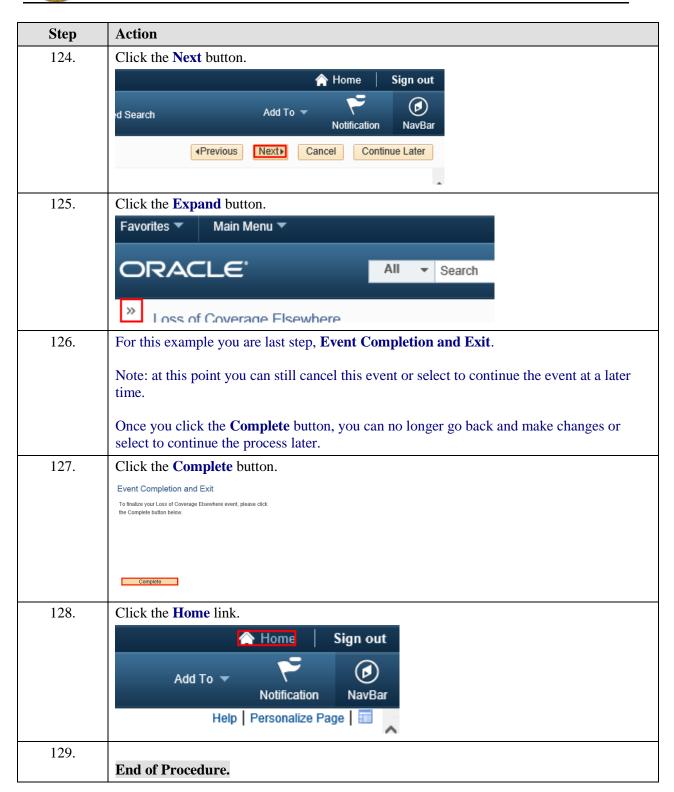